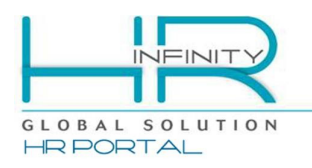

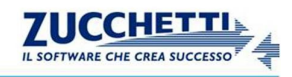

# HRPORTAL/MIP-**GUIDA OPERATIVA PER L'UTENTE**

Documento aggiornato al 27 Febbraio 2017 Applicativi coinvolti: HRPortal

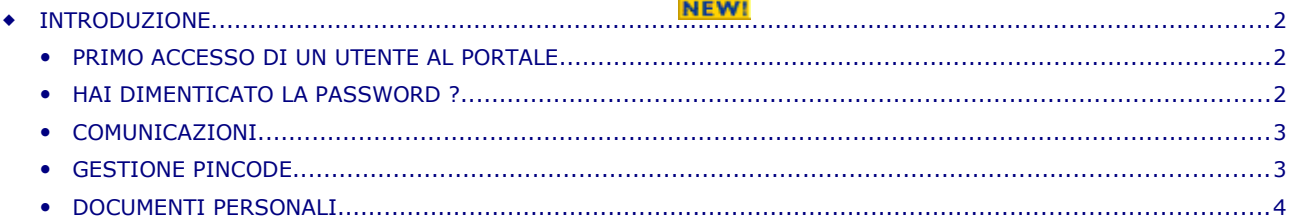

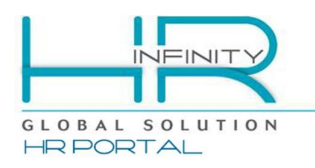

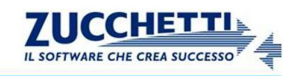

# <span id="page-1-0"></span> **INTRODUZIONE**

Questo documento ha lo scopo di spiegare le funzionalità principali di utilizzo di HRPortal/MIP da parte del dipendente finale.

## <span id="page-1-2"></span>**PRIMO ACCESSO DI UN UTENTE AL PORTALE**

Una volta che il dipendente risulta essere in possesso delle credenziali di accesso potrà collegarsi ad HRPortal ed utilizzare le varie funzionalità che gli sono state messe a disposizione. Per potersi collegare è necessario digitare l'URL presente nella stampa (o nella email) ricevuta e le relative credenziali di accesso .

In fase di primo accesso, verrà richiesto in automatico il cambio della password.

Per poter proseguire l'utente dovrà inserire una nuova password che deve rispettare i corretti criteri di complessità definiti dall'utente amministratore.

# <span id="page-1-1"></span>**HAI DIMENTICATO LA PASSWORD ?**

La funzionalità '*Hai dimenticato la password?*' permette di recuperare la propria password di accesso in caso di smarrimento/dimenticanza .

Per fare quanto indicato è sufficiente accedere alla maschera di login e cliccare sulla voce *'Hai dimenticato la password?'* oppure sull'icona rappresentante una *'chiave'* .

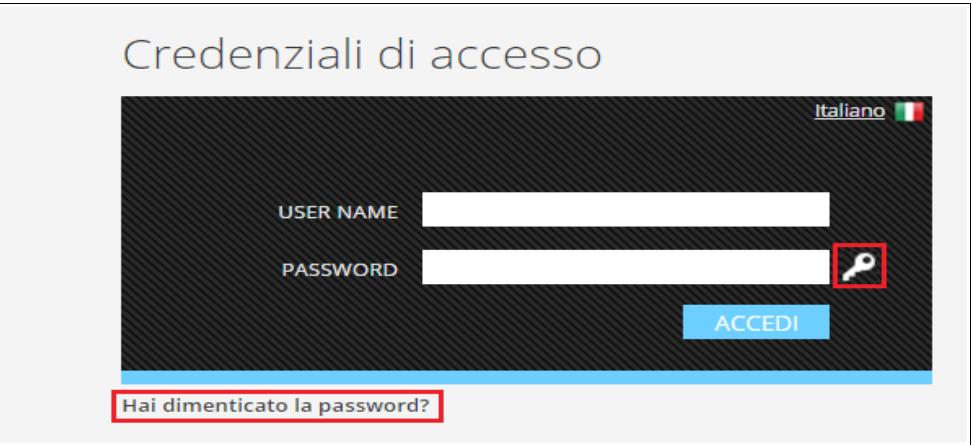

In entrambi i casi , viene resa disponibile una schermata nella quale è possibile inserire il nome utente (*login*) oppure, in alternativa, l'indirizzo mail per il quale si vuole recuperare la password.

Dopo aver premuro su *"Recupera password"* verrà inviata una prima email contenente un link ad una pagina che richiede l'inserimento di un codice di controllo.

Cliccando su '*Clicca qui'* verrà aperta una nuova pagina adibita alla procedura del cambio password; da qui inserire il "*Codice di sicurezza"* che viene visualizzato e premere su "*Invia password*".

Verrà poi inviata un'ulteriore mail contenente una password provvisoria con cui accedere ad HRPortal.

Al primo accesso verrà richiesta la modifica obbligatoria della password; nel campo '*Vecchia password'* inserire la password provvisoria ricevuta via email e nel campo *'Nuova password'* (e '*Conferma* password') inserire la nuova password di accesso.

Successivamente premere il tasto funzionale F10 o cliccare sulla voce *'Ok'.*

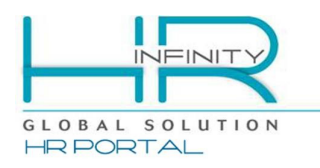

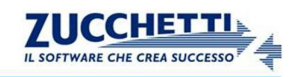

# <span id="page-2-1"></span>**COMUNICAZIONI**

Tramite il gadget '*COMUNICAZIONI'* il dipendente può prendere visione delle *Comunicazioni* che gli sono state messe a disposizione .

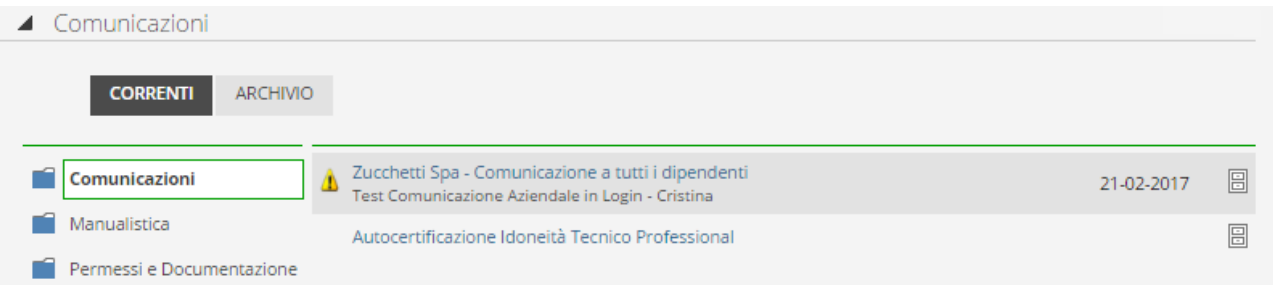

Nella sezione '*Correnti'* sono indicate tutte le nuove comunicazioni ; per ognuna di queste è possibile visualizzarne il *'titolo',* la '*descrizione aggiuntiva'* e l'*immagine* .

Per poterne visualizzare il contenuto è necessario cliccare sulla *descrizione/titolo* della comunicazione.

Nel caso in cui la comunicazione venga aperta subito dopo l'accesso e l'utente vuole '*bloccarla'* , per disabilitare il *popup* è necessario selezionare l'apposita icona '*Blocco popup'*

Inoltre, in corrispondenza di ogni comunicazione è presente l'icona '*Archivia Comunicazione'*  ( ) che consente di spostare la comunicazione nella sezione '*Archivio'.*

Accedendo alla sezione '*Archivio'* il dipendente finale continuerà a vedere tutte le comunicazioni che gli sono state messe a disposizione .

# <span id="page-2-0"></span>**GESTIONE PINCODE**

Se precedentemente abilitato, il dipendente ha la possibilità di impostare un '*codice di sicurezza - PINCODE'* in fase di apertura della propria documentazione .

Per poterlo utilizzare correttamente , gli utenti dovranno indicare il '*PINCODE'* procedendo secondo due modalità differenti ; utilizzando la funzionalità **'***CAMBIO PINCODE'* oppure '*SEND MY PINCODE'* presenti nel gadget *Shortcuts* della Sidebar di Sinistra.

Tramite la funzionalità di '*CAMBIO PINCODE',* in fase di primo accesso gli utenti dovranno indicare il '*Nuovo PINCODE'* da poter utilizzare poi successivamente. In questo caso non avendolo mai definito non bisogna compilare la voce '*Vecchio PINCODE'*.

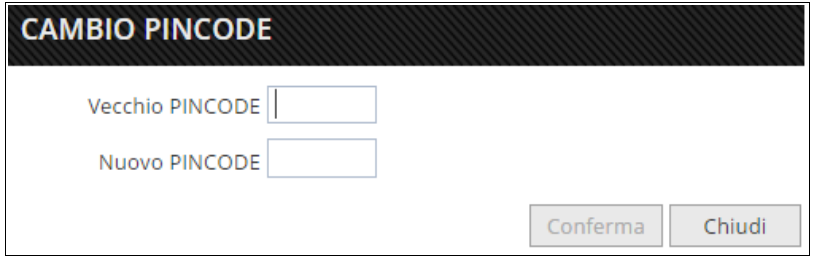

La funzionalità '*SEND MY PINCODE'* permette invece di far pervenire via email all'indirizzo precedentemente indicato il nuovo PINCODE al dipendente.

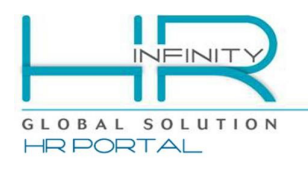

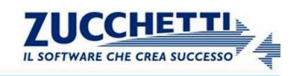

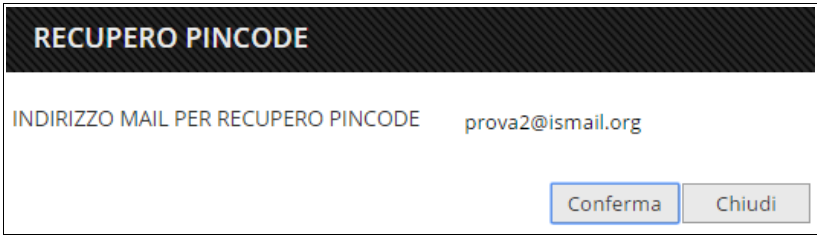

Il dipendente può in qualsiasi momento cambiare il proprio '*codice di sicurezza'* utilizzando le due funzionalità sopra indicate '*Send my PINCODE'* e '*Cambio PINCODE'.*

In questo ultimo caso, nella funzionalità '*Cambio PINCODE'* il dipendente dovrà necessariamente inserire il vecchio codice e poi successivamente quello nuovo .

# <span id="page-3-0"></span>**DOCUMENTI PERSONALI**

Ogni dipendente ha la possibilità di prendere visione e consultare i propri documenti (es. *Cedolino, Cartellino Presenze*) direttamente dal gadget '*Documenti Personali'*.

I documenti che sono stati pubblicati sono presenti nella sezione '*Documenti'* suddivisi in cartelle (es. una cartella contenente solo Cedolini, una cartella contenente i Cartellini Presenze, ecc..).

Di fianco ad ogni cartella è presente un *numero* che indica la presenza di 'nuovi documenti' che non risultano ancora stati letti .

Inoltre, se precedentemente autorizzato, il dipendente può anche inviare al suo indirizzo mail il documento pubblicato cliccando sull'icona rappresentante una '*busta'* ( ).

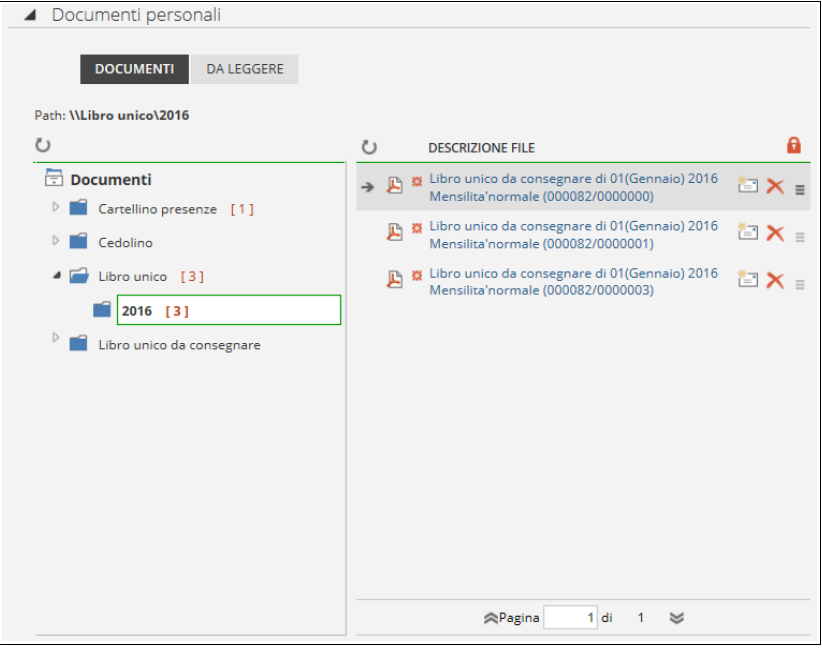

Se configurato, è anche possibile impostare un '*codice di sicurezza'* (PINCODE) in fase di apertura di un documento.

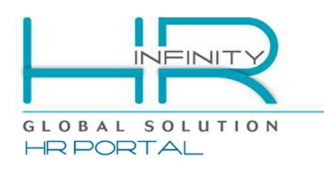

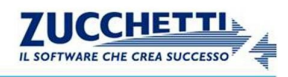

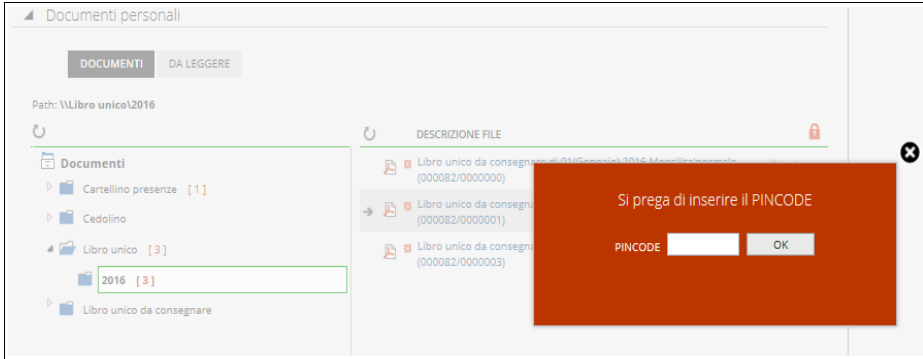

Attivando tale gestione, verrà infatti richiesto all'utente di inserire il proprio codice di sicurezza prima di poter consultare la propria documentazione.